#### **BioEx Seller Guide**

**Last edited:** 02.06.2023

**Version:** 2.1

#### **Contents**

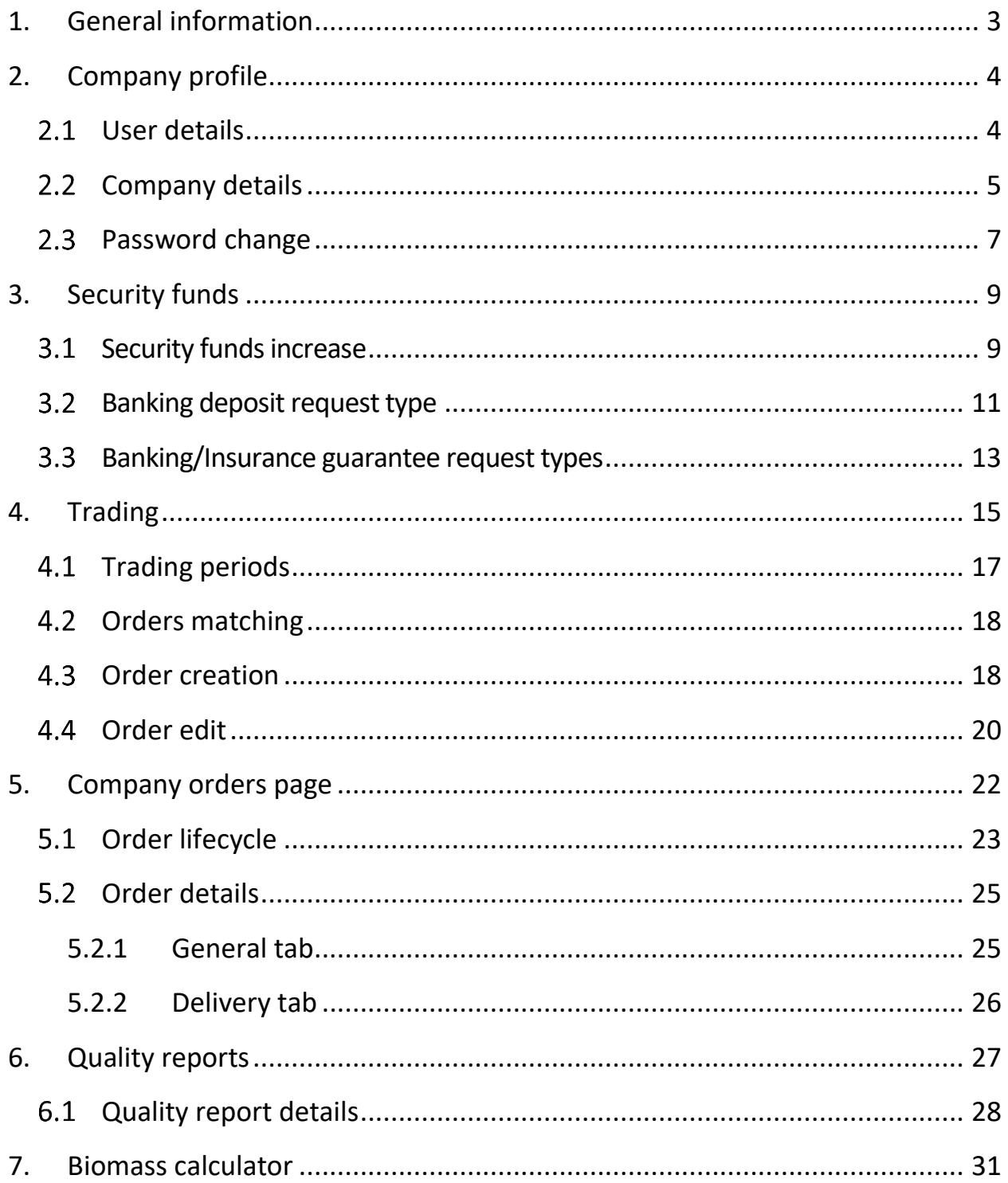

#### <span id="page-2-0"></span>**1. General information**

BioEx platform is an electronic trading system, designed to place orders for buying and selling wood fuel (wood chips). BioEx automatically matches Buy and Sell orders to make the best deal for all parties.

There are 2 types of BioEx users: Buyers and Sellers. Only one role for each company is available.

This user guide describes the main functionality of BioEx from the Seller's point of view.

#### <span id="page-3-0"></span>**2. Company profile**

Company profile page allows you to see company details and change the account password.

Company profile page contains 2 tabs: User and Company.

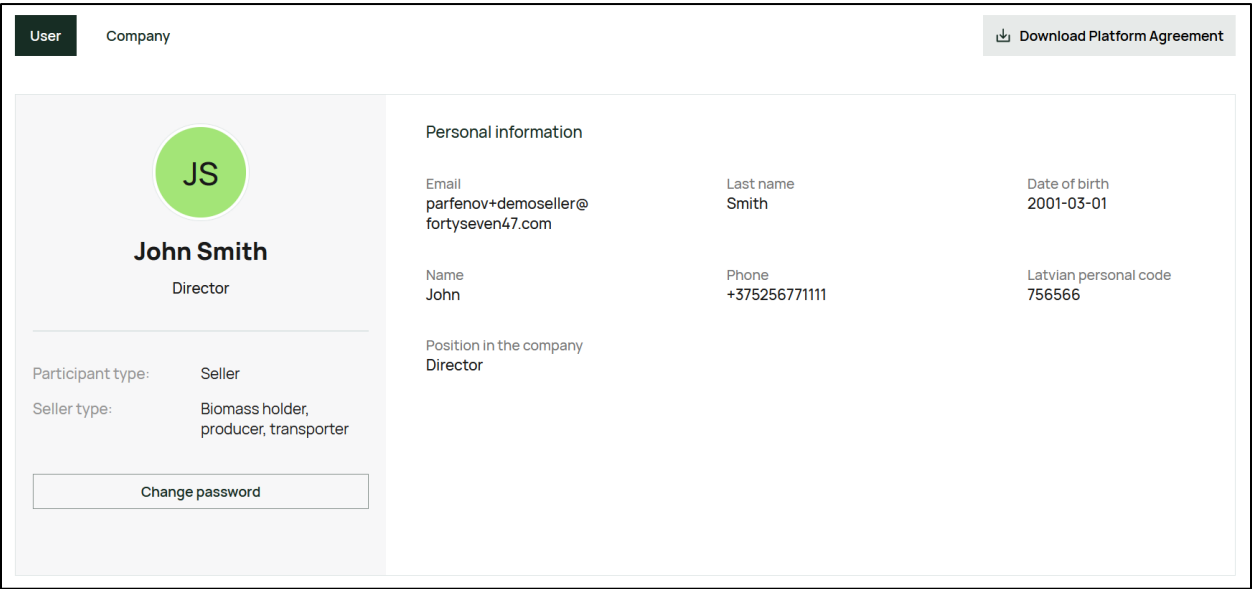

#### <span id="page-3-1"></span>**User details**

The "User" tab of the profile page contains your data, provided during registration.

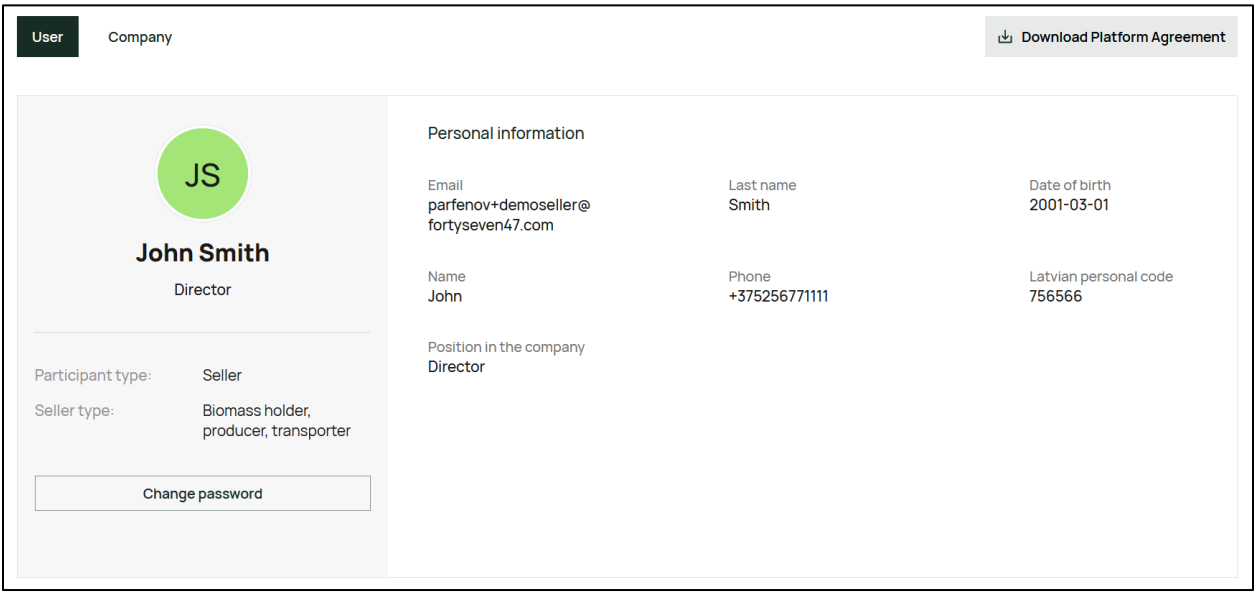

The tab displays your:

- Email;
- Phone;
- Name;
- Last name;
- Position in the company;
- Date of birth;
- Latvian personal code.

If you want to change any of the details described above, please contact the support team [\(support@bioex.lv\)](mailto:support@bioex.lv).

#### <span id="page-4-0"></span>**Company details**  $2.2$

The "Company" tab contains information about your company.

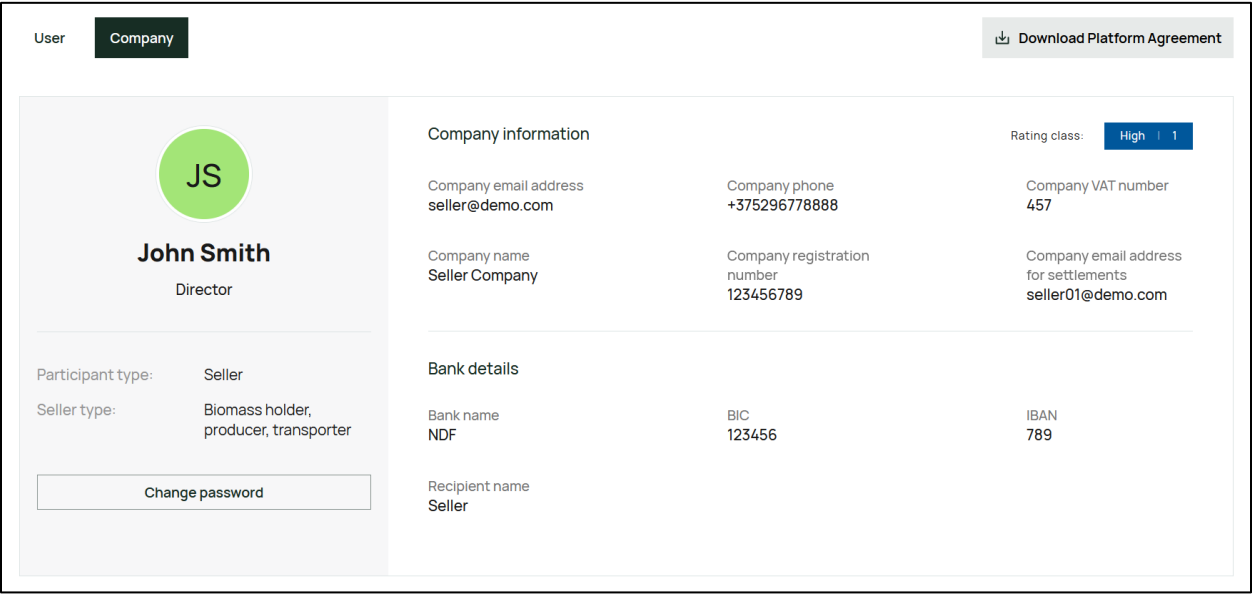

The tab displays your company general information, such as:

- Rating class;
- Company email address;
- Company registration number;
- Company phone;
- Company name;
- Company VAT number;
- Company email address for settlements.

And company bank details:

- Bank name;
- Recipient name;
- BIC;
- IBAN.

If you want to change any of the details described above, please contact the support team [\(support@bioex.lv\)](mailto:support@bioex.lv).

#### <span id="page-6-0"></span>**Password change**  $2.3$

If you want to change your account password, click the "Change password" button.

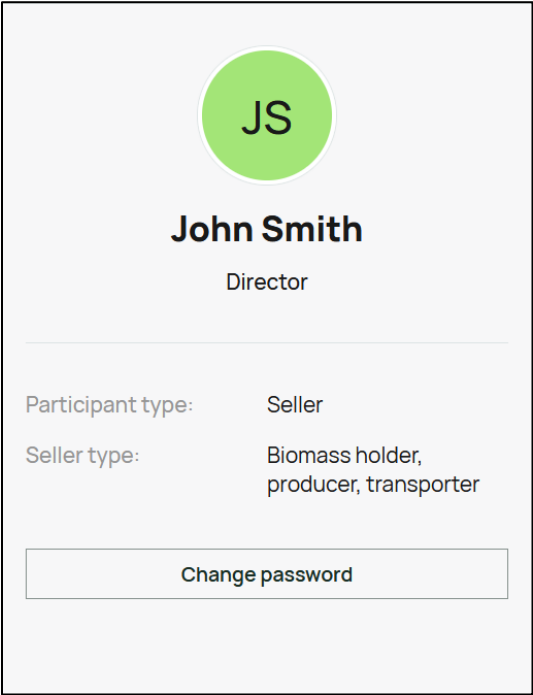

Clicking this button will bring up a pop-up with the password change form.

In this form you should enter:

- Current password current password of your account;
- New password new password you want to use for your account;
- Confirm new password repeat the new password once again to confirm it.

Password requirements are listed below these fields:

- 8-30 characters;
- Upper and lowercase letters;
- Number;
- At least 1 allowed special symbol:  $\frac{1}{2}$ #\$%()\*+,-./:;=@[\]^{}~ ;
- "New password" and "confirm new password" should match.

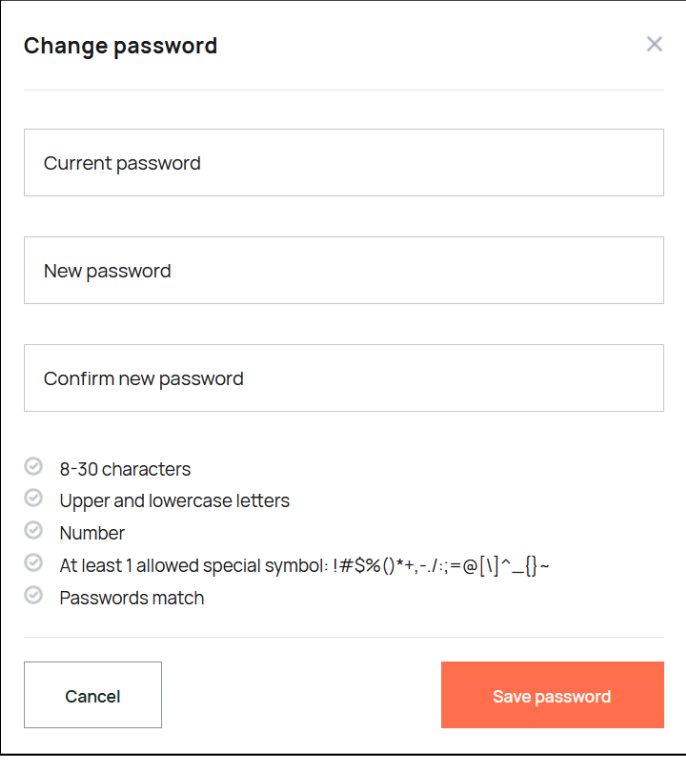

When all fields are filled, click the "Save password" button to confirm the password change. After that, a pop-up window will open in which you must enter the code, which will come to your phone.

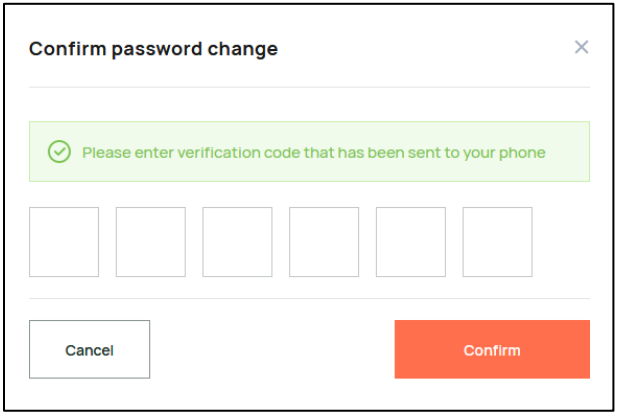

Please note that you will be logged out and will have to sign in again, using the new password.

If you want to close the pop-up without saving the changes, click the "Cancel" button.

#### <span id="page-8-0"></span>**3. Security funds**

To trade on the BioEx platform, you have to provide guarantees. Provided guarantees determine the total value of orders you can create.

Possible guarantees are:

- Banking deposit;
- Bank guarantee;
- Insurance.

Security funds values are indicated in the header of the page:

- Total funds indicates your full security fund;
- Available funds indicates your currently available security funds. Available = total - sum reserved for created orders.

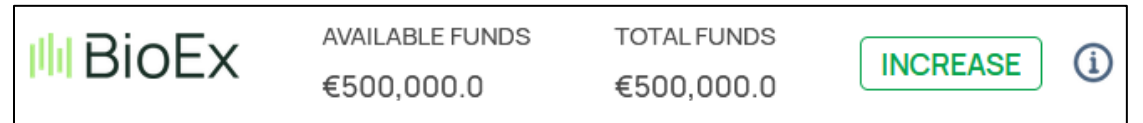

Initially, you don't have any funds and can't place orders.

Part of your security funds is reserved when an order is created and remains reserved until the order is closed, unmatched or cancelled.

Amount of the security funds reserved for each order depends on your rating class; see Platform Code for more details.

#### <span id="page-8-1"></span> $3.1$ **Security funds increase**

To increase your security funds, you have to create an increase request. You can do it by clicking the "Increase" button in the header of the page, next to the limit's values, or on the "Security funds" page.

Security funds page allows you to create and review security funds increase requests.

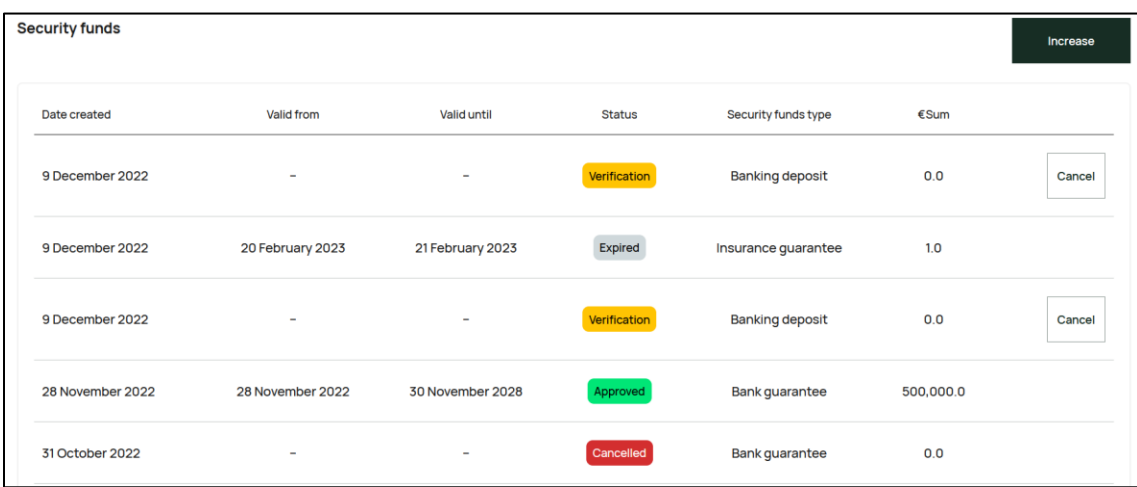

The page contains a table with information about active and previously processed requests. The table contains the following columns:

- Date created indicates date of request creation;
- Valid from indicates date starting from which security fund becomes valid;
- Valid until indicates security fund expiration date;
- Status indicates request status. Possible statuses are:
	- o Verification request is currently processed by the operator;
	- $\circ$  Approved request is approved by the operator, and its sum is added to the total funds value;
	- o Rejected request is rejected by the operator, and its sum is NOT added to the total funds value;
	- o Cancelled request was created but cancelled before verification;
	- $\circ$  Expired provided guarantee is expired, and its sum is NOT added to total funds value.
- Security funds type there are 3 possible types:
	- o Banking deposit;
	- o Bank guarantee;
	- o Insurance guarantee.
- Sum sum that will be added to the maximum limit value.

Requests with the "Verification" status also have the "Cancel" button in the row, allowing canceling this request before verification.

Above the table, there is the "Increase" button. Clicking it opens the security funds increase request form.

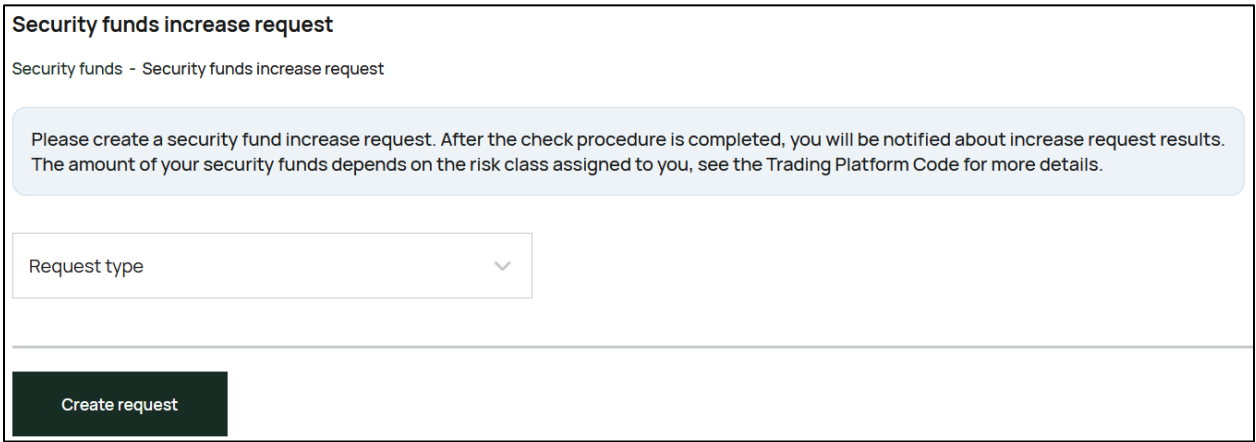

First, you have to select the request type from the drop-down list. Further flow depends on the selected type.

#### <span id="page-10-0"></span>**Banking deposit request type**  $3.2<sub>1</sub>$

Banking deposit request type means that you should transfer an amount of money, equal to the desired funds increase value, to the banking account of the BioEx platform. The amount of your security funds depends on the risk class assigned to you, see the Trading Platform codex for more details.

Your funds will be increased when the BioEx operator receives the payment confirmation and verifies your request.

If you select the "Banking deposit" type, just click the "Create request" button to proceed. You will see information about the request and platform banking details:

- Request type;
- Bank name;
- BIC/SWIFT code;
- IBAN;
- Organization;
- Payment details Deposit for the increase of security funds;

• Payment ref. **–** Reference code is unique for each request, it will help the operator to identify the request. You must indicate this reference code in the payment details while making the payment through your bank. **Please don't forget to indicate the reference code.**

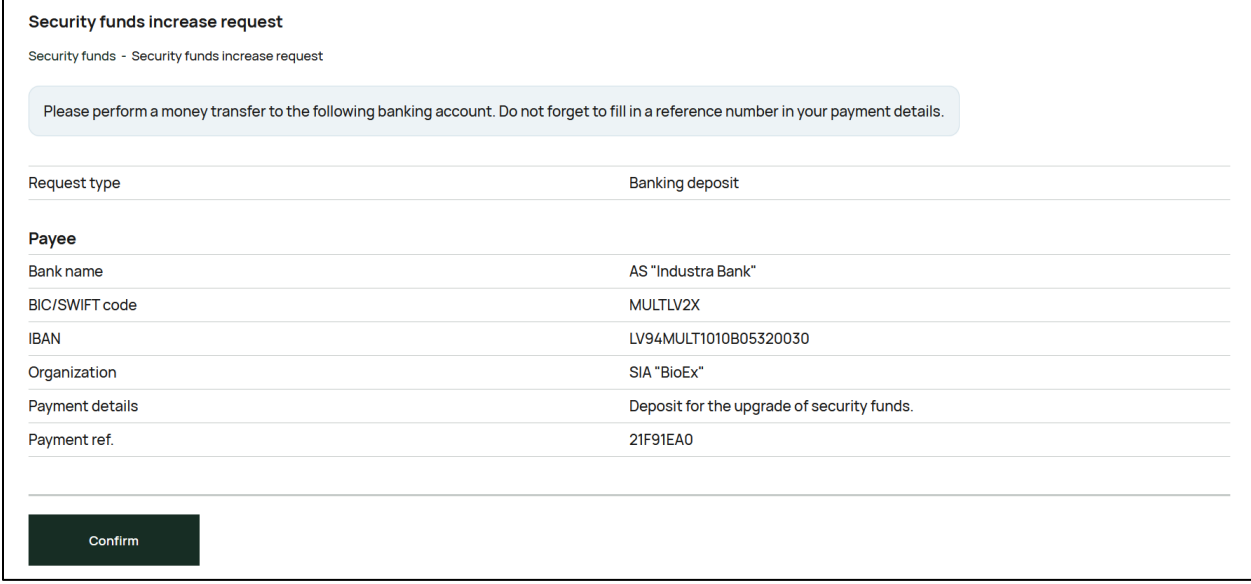

When you've copied the banking details and reference code, click the "Confirm" button. You will see the success massage. Click "OK" to return to the Guarantee limits page.

If you want to see banking details for the payment or the reference code once more, find your request in the table on the Security funds page and click the creation date in the corresponding row.

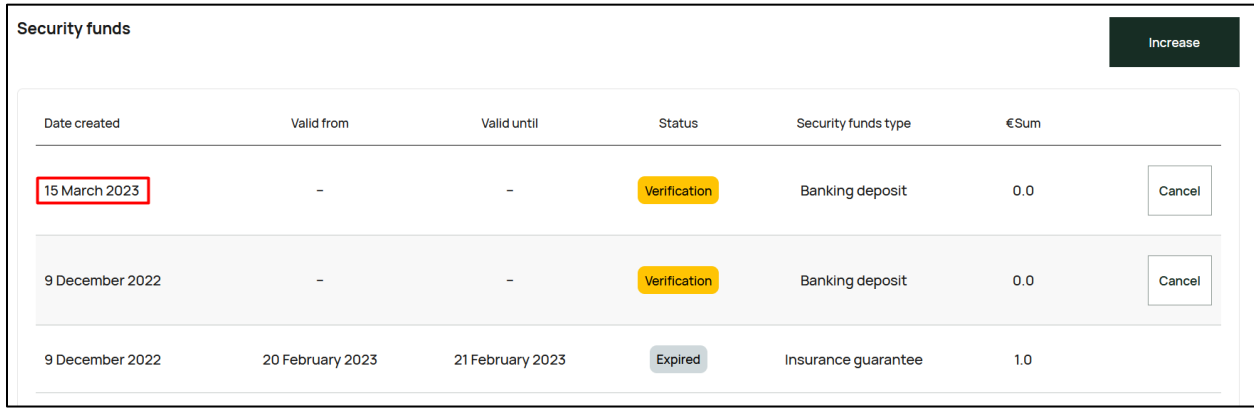

You will see a pop-up with the request details.

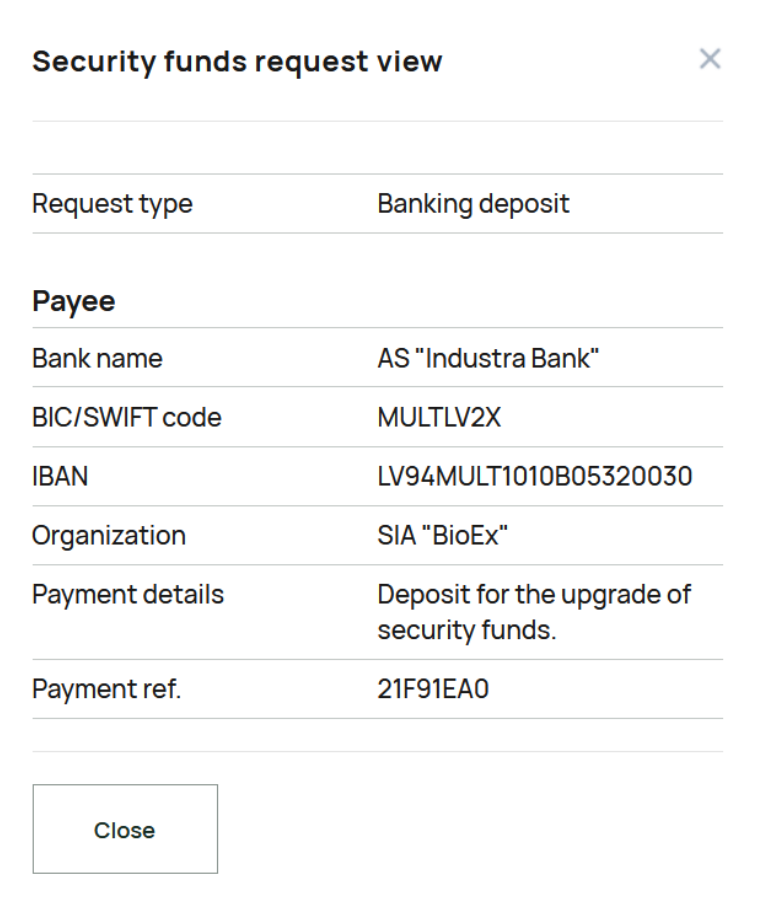

#### <span id="page-12-0"></span> $3.3$ **Banking/Insurance guarantee request types**

Banking guarantee or insurance guarantee request types means that, to increase your security funds by a specific amount, you must provide a document from your bank or insurance company, confirming that you can perform deals for that amount.

When you select the Banking guarantee or Insurance guarantee request type, a second field "Guarantee document" is displayed. Upload the confirmation document from the PC by clicking the "Browse" button. Documents can be uploaded in PDF, PNG, EDOC and JPG formats.

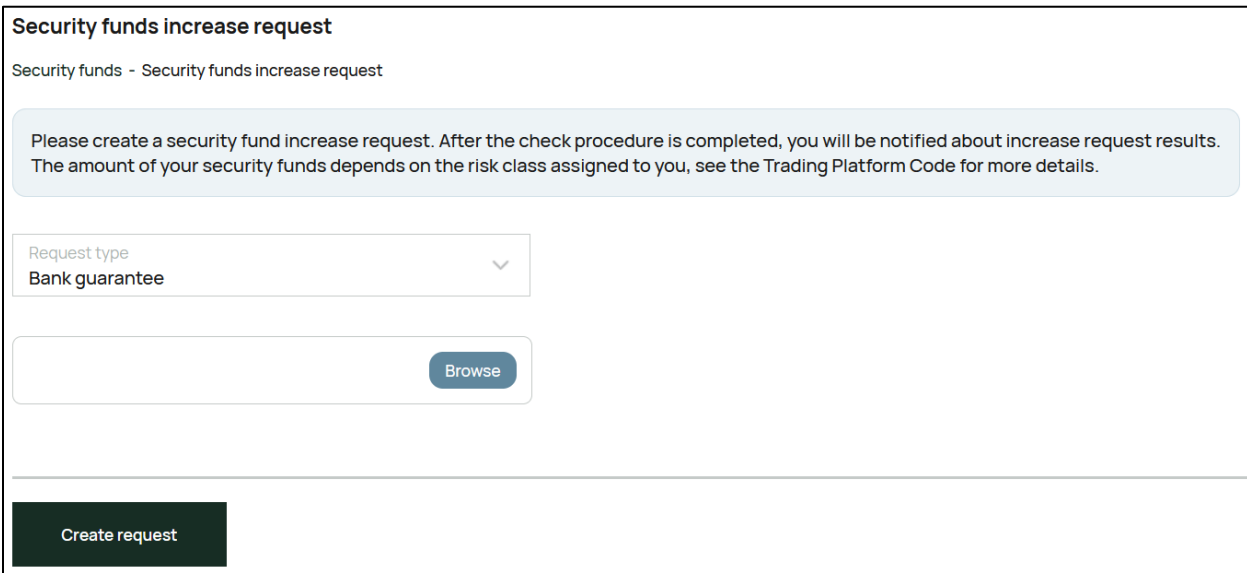

When the document is uploaded, click the "Create request" button. Your request will be created.

Your security funds will be increased when the BioEx operator checks the provided document and verifies your request.

#### <span id="page-14-0"></span>**4. Trading**

Trading is the main functionality of the BioEx platform. During the trading process, Buyers can create their order to buy biomass, and Sellers can respond by creating their orders to sell biomass.

Trading is divided into trading periods that usually last for 1 week, starting and ending on Monday, 16:00 (UTC+2). A detailed description of the trading periods is provided in section 4.1 of this guide.

Trading process takes place on the Trading page of the platform.

Buy orders are located in the left part of the page and grouped by delivery period, aligned vertically. Sell orders are located in the right part of the page, aligned horizontally in the rows of the corresponding Buy orders.

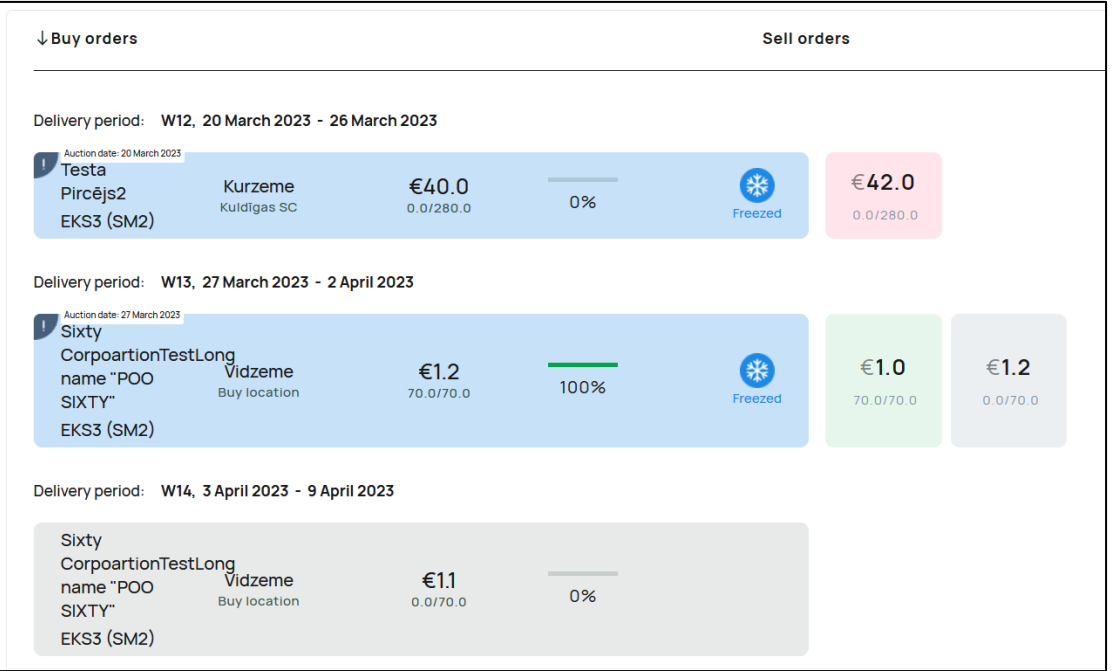

Order boxes can look as follows:

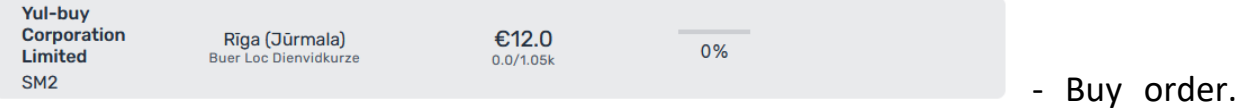

Buy order box displays (from left to right, from top to bottom):

- Buyer company name (e.g. Yul-buy Corporation Limited);
- Biomass type (e.g. SM1W);

- Buyer region (e.g. Riga);
- Buyer location;
- Order price (e.g.  $£25$ );
- Matched amount/Order amount, MWh (e.g. 0.0/1.05k);
- Order matching percentage;
- The "Sell" button, allowing you to apply Sell order to this Buy order. Note that you can create only one Sell order for each Buy order.

The "!" icon in the upper left corner of the order box means that order has some constraints. You can move the mouse cursor to the icon to see the constraints text.

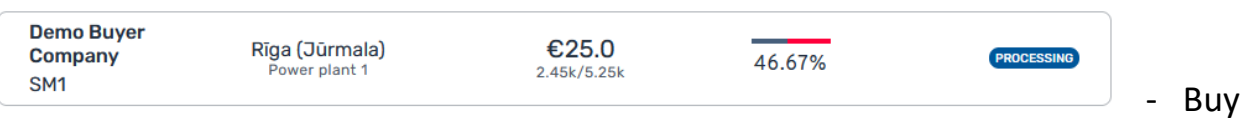

order at the end of the trading period (from the end of the auction phase to the end of the trading period). There is an order status in the right part of the box. For more information about order statuses, see section 5.1 of this guide.

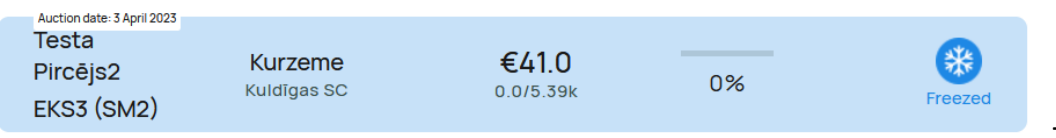

- Buy order

with an extended trading period. Such orders available for Sell orders applying, but will be actually traded at the date, indicated in the "Auction date" label.

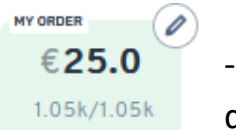

- Sell order that is currently matched to the Buy order. Sell order box displays:

- Order price (e.g.  $£25$ );
- Matched amount/Order amount, MWh (e.g. 1.05k/1.05k);
- Order edit button (for your orders only).

- Sell order that is currently not matched to the Buy order as its price €40.5 is higher than the Buy order price or the offered price of other Sell  $0.0/420.0$ orders.

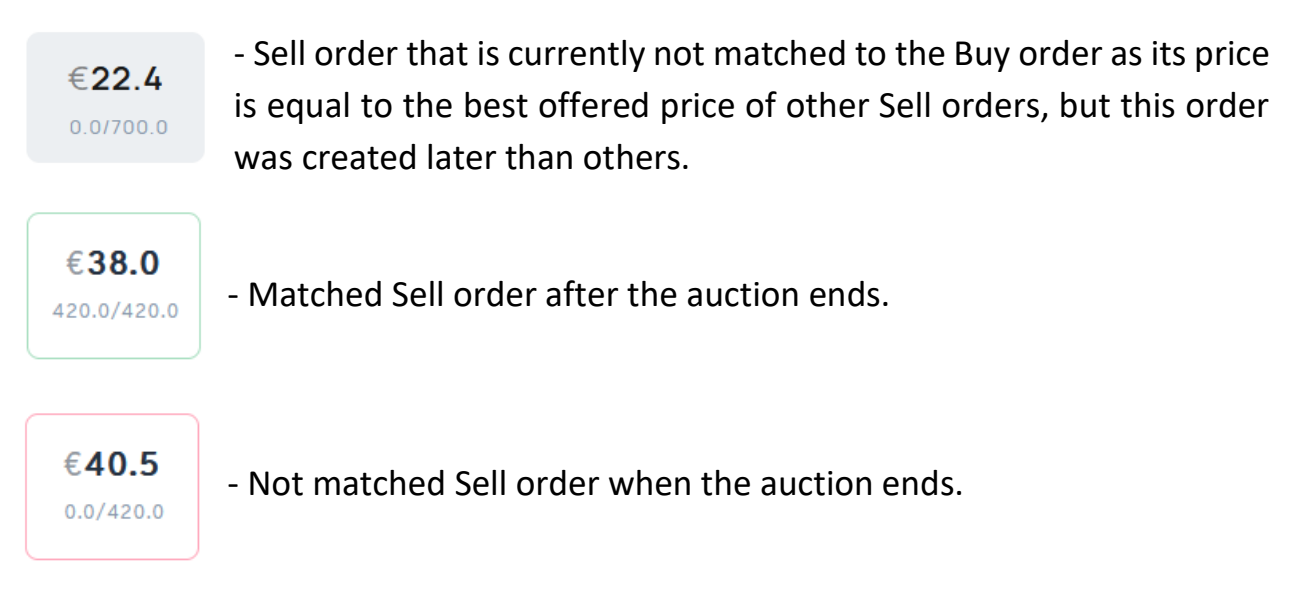

#### <span id="page-16-0"></span> $4.1$ **Trading periods**

Every order you've created will be linked to a certain trading period. A trading period usually lasts for 1 week, starting and ending on Monday, 16:00 (UTC+2).

Trading period can be divided into several phases (time is indicated for the Riga time zone, UTC +2):

- Active the longest phase of the trading period. Usually starts at 16:00 on Monday (or the first working day of the week) and lasts until next Monday, 10:00. During this phase you can place, edit and cancel orders.
- Auction preparation lasts for 1 hour (Monday 10:00 Monday 11:00). During this phase you can't place, cancel or edit orders. Sellers still can place, edit and cancel orders.
- Auction the auction stage starts at 11:00 and lasts for 2 minutes. During this stage, you may not cancel your current orders and/or place any new ones, but sellers may reduce the selling prices of their placed orders for an unlimited number of times. If a reduced price of an order to sell affects matching results, the auction stage for that specific order is extended for a new period of 2 minutes from the moment the reduced price is entered. The auction stage can be extended for an unlimited number of times, but not longer than until 12:00.
- Buy orders decision lasts for 1 hour (Monday 12:00 Monday 13:00). This phase is for Buyers. If your order is not fully covered by Sell orders as the Sell

orders have a price higher than your Buy order price, you can increase the price of your order to get more Sell orders matched. Beginning with this stage from 12:00 to 14:00, you may direct any complaints or questions to BioEx Support by email.

• Disputes resolution – lasts for 3 hours (Monday 13:00 – Monday 16:00). For the remaining 2 hours, until 16:00, the support team will process the complaints and resolve them. When this phase is over, you will receive an email with final results of the trading and a new trading period will start.

#### <span id="page-17-0"></span>**Orders matching**  $4.2<sub>1</sub>$

Sell orders are matched to Buy orders in accordance with certain rules. Orders are matched considering firstly the maximum profit for the Buyer and secondly the Sell order placing time. This means:

- Only Sell orders with price ≤ Buy order price are matched;
- Sell order with a lower price will be matched, even if it was placed later than an order with greater price;
- If there are 2 Sell orders with identical price, the one that was placed earlier will be matched;
- Amount of a Sell order can be taken partly if more profitable Sell orders cover some part of the amount of the Buy order;
- If a long term buy order is not fully covered, a sell order is split in the same proportions as a buy order by month.

#### <span id="page-17-1"></span> $4.3$ **Order creation**

To create a Sell order, click the "Sell" button next to the Buy order you want to apply. The order creation form is a pop-up.

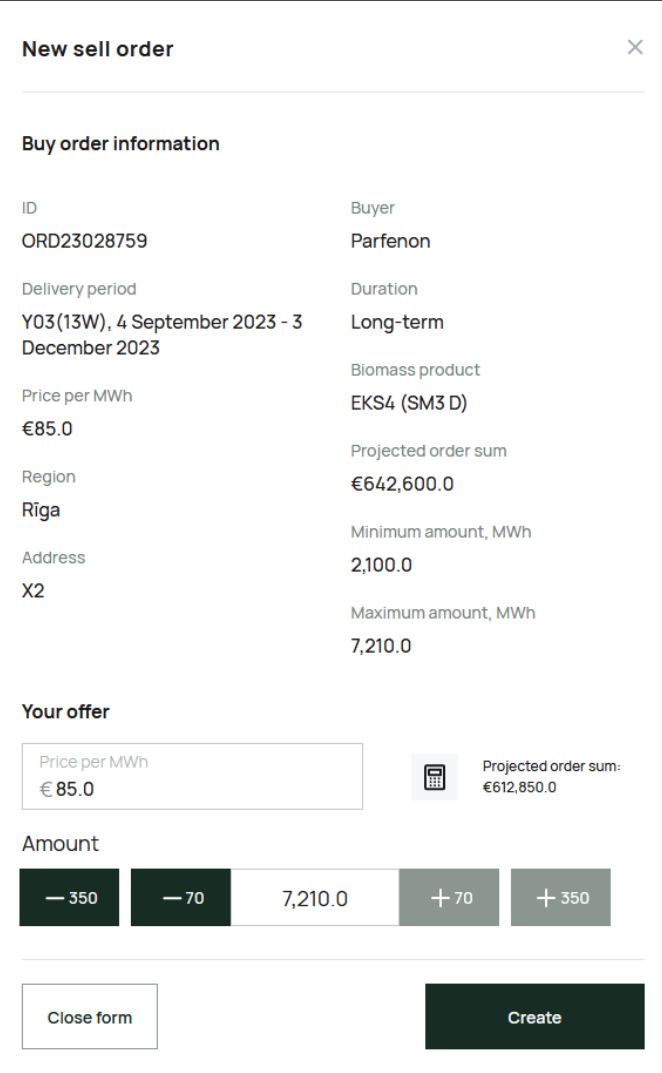

Sell order creation form includes the following fields:

- Buy order information:
	- o ID;
	- o Delivery period;
	- o Price per MWh;
	- o Region;
	- o Address;
	- o Buyer company;
	- o Duration;
	- o Amount, MWh;
	- o Biomass product;

- o Projected order sum, Eur;
- o Minimum sales order amount;
- o Maximum sales order amount.
- Price per MWh unit price in Eur. Minimum increment is 0.1 Eur. Max price - 1000 EUR;
- Amount entered by clicking "+70", "+350", "-70" and "-350" buttons. Order amount can only be entered by a set increment. The increment depends on the total amount of the order:
	- o Total amount up to 700 MWh: you must cover the whole Buy order, so the amount is pre-filled with Buy order amount and can't be changed;
	- o Total amount exceeding 700 MWh: you can set an order amount by an increment of 350 MWh or 70 MWh, but not lower than 350 MWh; So possible values are: 350, 420, 490, 560, 630, 700, 770 and further by an increment of 350 or 70. Additional rules if this is a non-standard order:
		- If the Minimum Sell order amount is set, the -70 and -350 buttons will be blocked if the entered amount is lower than the minimum amount;
		- If the Maximum Sell order amount is set, the +70 and +350 buttons will be blocked if the entered amount is higher than the maximum amount.
- Calculator icon, opens Biomass calculator page in a new tab;
- "Create" button confirms order creation;
- "Close form" button cancels order creation.

#### <span id="page-19-0"></span>**Order edit**  $4.4^{\circ}$

During the Active and Auction phases of the trading period, you can change the price of your active orders. You can also cancel your active orders during the Active and Auction preparation phases.

For this, you have to find your order on the Trading view and click the  $\bullet$  icon. You will see the pop-up with the order edit form in the right part of the screen.

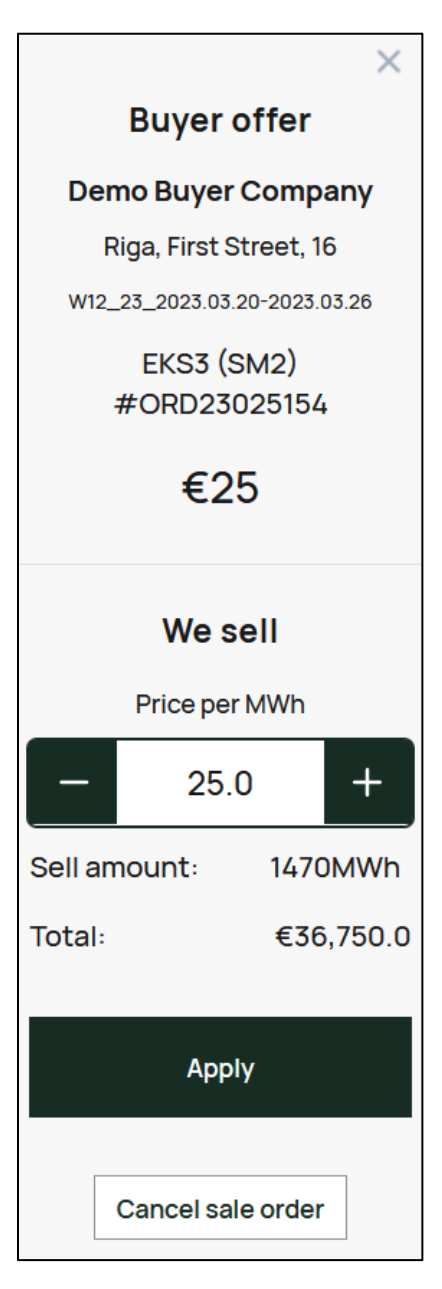

In this form, you can change your order Price per MWh (note that during the Auction phase you can only lower the price). To save changes, click the "Apply" button.

If you want to cancel the order, click the "Cancel order" button. You will see the confirmation pop-up. Click the "Cancel order" in the confirmation pop-up to approve the cancellation, or click the "No" button to leave the order active.

#### <span id="page-21-0"></span>**5. Company orders page**

To see full history and detailed information on your orders, visit the "Company orders" page.

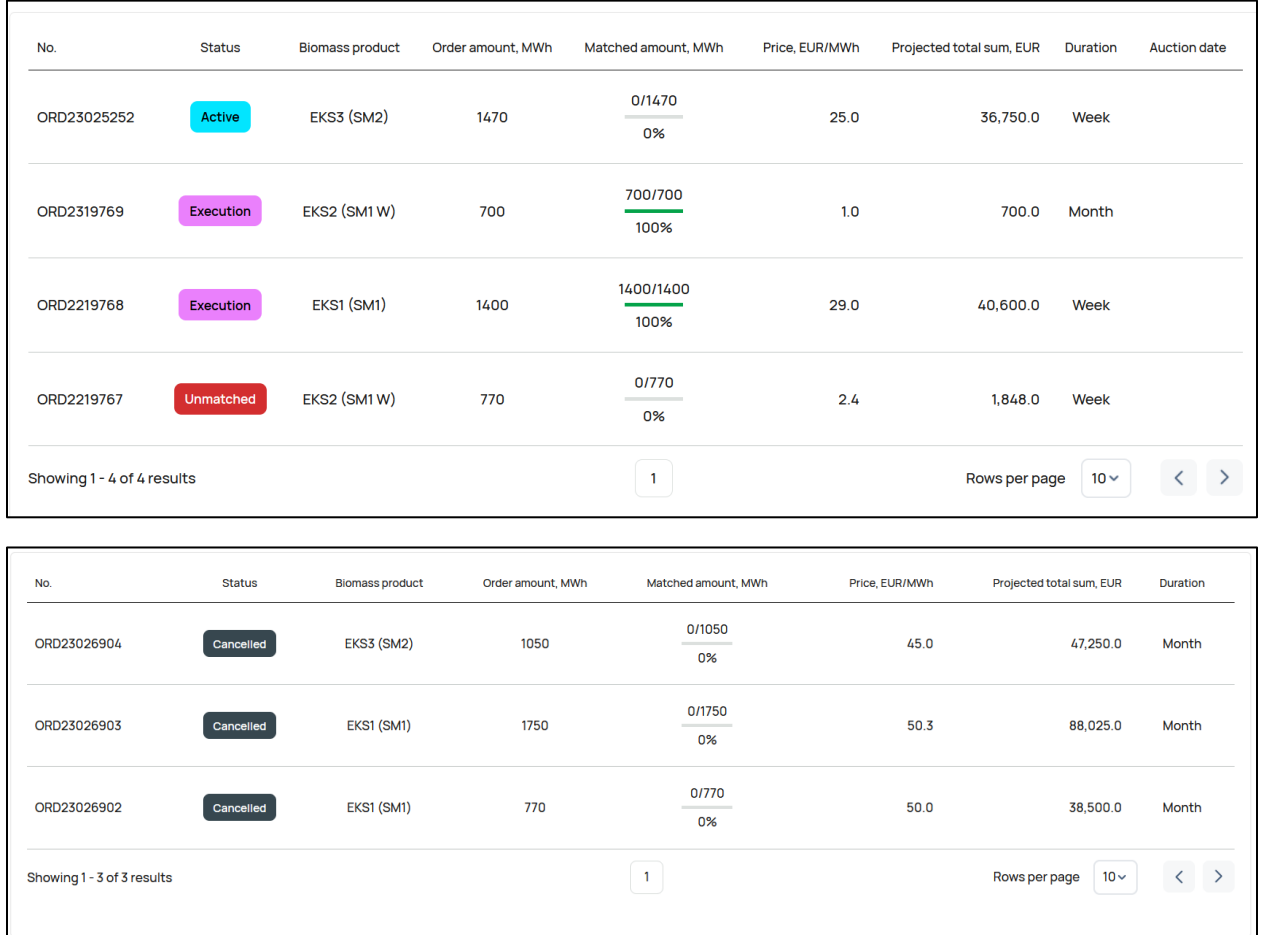

Orders are listed in the form of table with the following columns:

- No. order ID. Order ID is clickable. Clicking it opens order details;
- Status status of the order. For more information about possible order statuses see section 5.1 of this guide;
- Biomass product possible biomass products:
	- o EKS1 (SM1);
	- o EKS2 (SM1 W);
	- o EKS3 (SM2);
	- o EKS4 (SM3 D);
	- o EKS5 (SM3).

- Order amount, MWh indicates total order amount in MWh;
- Matched amount, MWh indicates the amount that is matched for the current moment;
- Price, EUR/MWh unit price of the order;
- Projected total sum, EUR indicates the full price of the order in EUR, calculated as (Order amount x Price);
- Duration duration of the delivery:
	- o Week;
	- o Month;
	- o Long-term.

#### <span id="page-22-0"></span>**Order lifecycle**  $5.1$

Every order has a certain way from the creation to final closing. This way is described by order statuses. Possible statuses are:

- Active;
- Cancelled;
- Auction;
- Waiting for decision;
- Unmatched;
- Processing;
- Execution;
- Closed.

**Active** – this status is given to the orders, traded in the current trading period. The order will be with this status from the moment of creation and until the start of the auction unless you cancel the order or ask the operator to delete it. Orders in this status can be edited.

**Cancelled** – if you want to stop trading on any order you can cancel it and its status will be changed to "Cancelled". Orders with this status are not active and not displayed on Trading view. Please note that cancelled orders can't be activated again, instead you will have to create a new order.

**Auction** – when the Auction phase of the trading period starts, active orders change their statuses to "Auction". Buy orders in this status can't be edited or cancelled.

**Waiting for decision** – if your order is not fully covered by Sell orders as the Sell orders have a price, higher than your Buy order price, during the "Buy orders decision" phase of the trading period its status will be changed to "Waiting for decision". In this status, Buyers can increase the price of your order to get some more Sell orders matched. You can't do anything with the Sell orders in this status.

**Unmatched** – if your order is not matched to Buy order by the end of "Auction" or "Buy orders decision" phase, it will be assigned the "Unmatched" status.

**Processing** – your order status will be changed to "Processing" during the "Disputes resolution" phase of the trading period. You can't do anything with the order in this status.

**Execution** – if your order is fully or partly matched during the trading period, after the "Disputes resolution" phase it will be transferred to the "Execution" status. This means that you can find the contacts of the matched Sellers in the "Delivery" tab of the order details and start the delivery. You also must submit quality reports for this order every delivery week.

**Closed** – when the delivery for this order is over and quality reports are approved, you must contact the BioEx operator and ask to close your order. When operator closes the order, its status is changed to "Closed". When your order is closed, you guarantee limit reserved for this order is released and can be used for new orders.

#### <span id="page-24-0"></span> $5.2$ **Order details**

To see order details, click the order ID in the table on the "Company orders" page. You will see the order details screen.

Order details are divided into 3 tabs:

- General;
- Quality reports (see section 6 of this guide);
- Delivery.

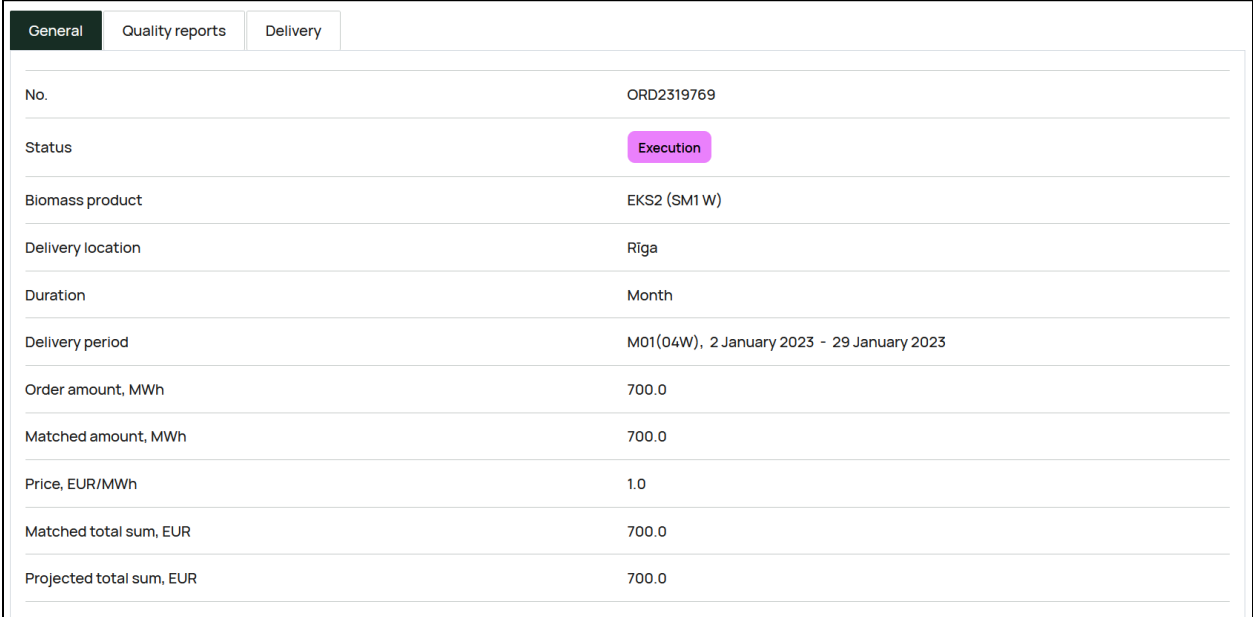

#### <span id="page-24-1"></span>**5.2.1 General tab**

The "General" tab of the order details screen contains:

- No. order ID;
- Status order status (see section 5.1 of this guide);
- Biomass type;
- Buyer location;
- Duration;
- Order amount, MWh;
- Matched amount, MWh amount matched for the current moment;
- Price, EUR/MWh;
- Matched total sum, EUR calculated as Matched amount \* Price;

- Projected total sum, EUR indicates the full price of the order in EUR, calculated as (Order amount x Price);
- The "Cancel order" button for orders with "Active" status. Changes order status to "Cancelled", removes order from Trading view and matching.

#### **5.2.2 Delivery tab**

<span id="page-25-0"></span>The "Delivery" tab is only for orders with "Execution" and "Closed" status. It contains information about the matched Buy order and the contract for this order, including contact information of the Buyer.

Buy order plate displays:

- Buyer name;
- Order amount, MWh;
- Price, EUR/MWh;
- Total price, EUR.

To view contract details, click the "View more" button on the corresponding Buy order plate. To download a PDF contract with the specific Buyer, click the "Download contract" button.

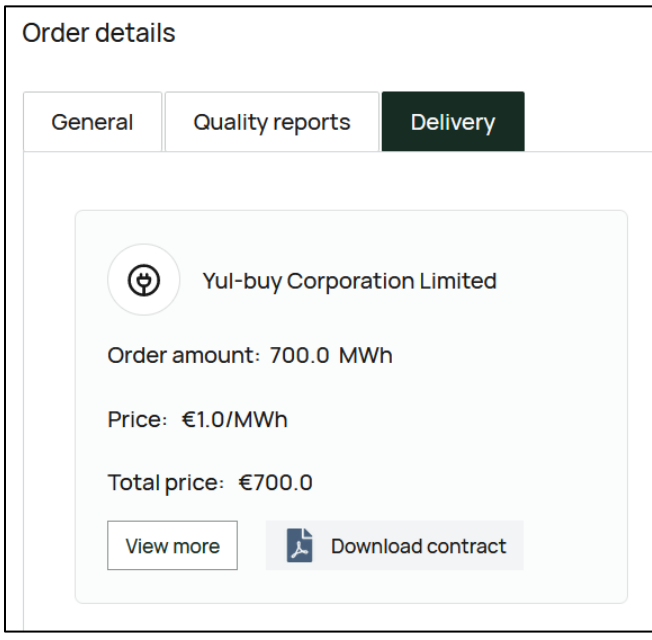

#### <span id="page-26-0"></span>**6. Quality reports**

Quality reports must be submitted by the Buyer for each order for every week of delivery. The report contains information on main biomass parameters affecting the total energy value of the fuel and the final price.

Every submitted quality report has to checked and approved or rejected by the Seller. When all reports for the order are approved, the BioEx operator can close your order.

You can review and approve/reject quality reports for the order in the "Quality reports" tab of the order details. The tab becomes available only if the order is in the status "Execution" or "Closed".

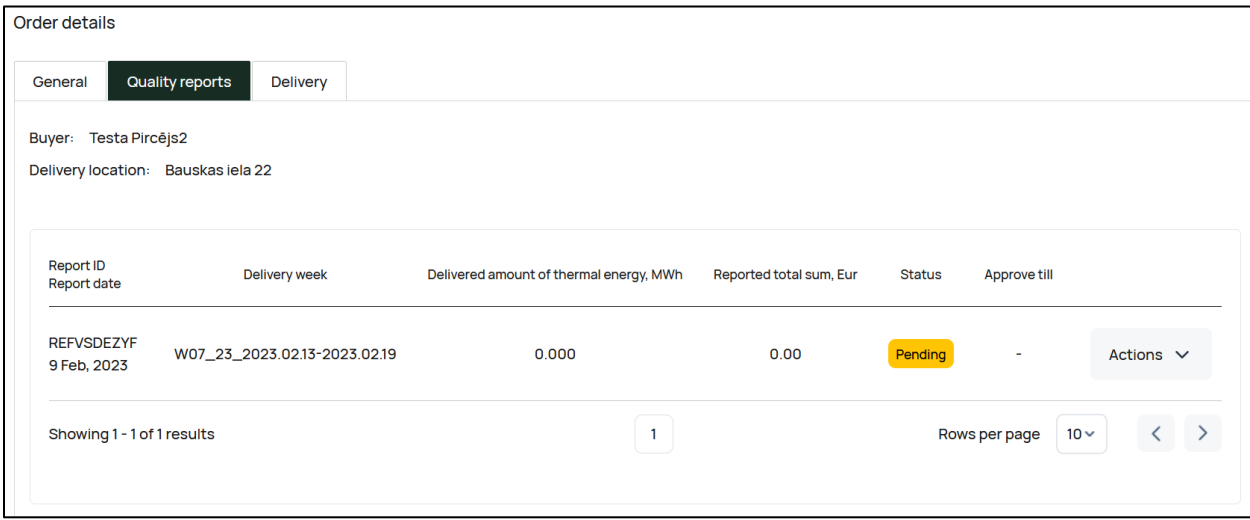

Reports list is presented in the table with the following columns:

- Report ID/Report date indicates the number of the report and the date of report submission. This field is clickable, clicking it opens the report details;
- Delivery week indicates the week for which the data in the report is provided;
- Delivered amount of thermal energy, MWh total amount of thermal energy for the biomass amount indicated in the report, calculated according to the provided biomass parameters;
- Reported total sum, Eur total sum for the biomass amount indicated in the report, adjusted according to the provided biomass parameters;
- Status status of the report. There are 3 possible statuses:

- $\circ$  Pending report is submitted but not yet approved or rejected by the Seller;
- $\circ$  Confirmed report is checked and approved by the Seller;
- $\circ$  Rejected report is checked and rejected by the Seller. In this case, The Buyer has to submit new report for this week.
- Approve till You must check and approve or reject the report by this date. If the report is not checked until this date, the BioEx operator will receive a notification and will be able to approve your report on your behalf.
- The "Actions" drop-down list contains three options:
	- o Download quality analysis (if any was uploaded during report submission);
	- o Export report in xlsx format.

#### <span id="page-27-0"></span>**Quality report details**  $6.1$

Clicking the report ID in the "Quality reports" tab opens the report details.

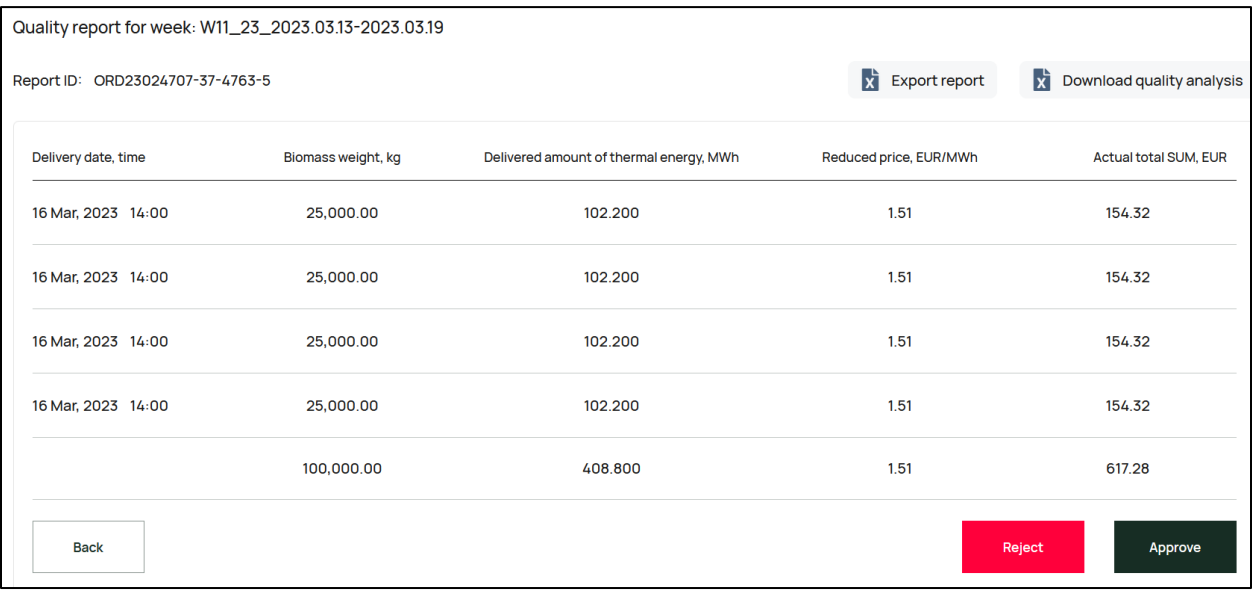

Report details page contains a table with short report data for each delivered truck, indicated during report submission:

- Delivery date, time;
- Biomass weight (for report by weight) or Biomass volume (for report by volume);
- Delivered amount of thermal energy, MWh;

- Reduced price, EUR/MWh;
- Actual total SUM, EUR.

Clicking "Delivery date" in any row opens additional data for this entry, including:

- System ID ID of the particular entry, generated automatically;
- CMR №;
- Truck/trailer reg. №;
- Biomass volume,  $m<sup>3</sup>$  (for report by weight);
- Biomass weight, kg (for report by volume);
- Wood density,  $kg/m^3$ ;
- Moisture content, %;
- The lowest heating value, MJ/kg;
- Ash content, %;
- The calorific value of the fuel, MWh/t;
- Amount of energy per cubic meter,  $MWh/m^3$ ;
- Contract price, EUR/MWh;
- Price reduction moisture, EUR/;
- Price reduction ash content, EUR/MWh.

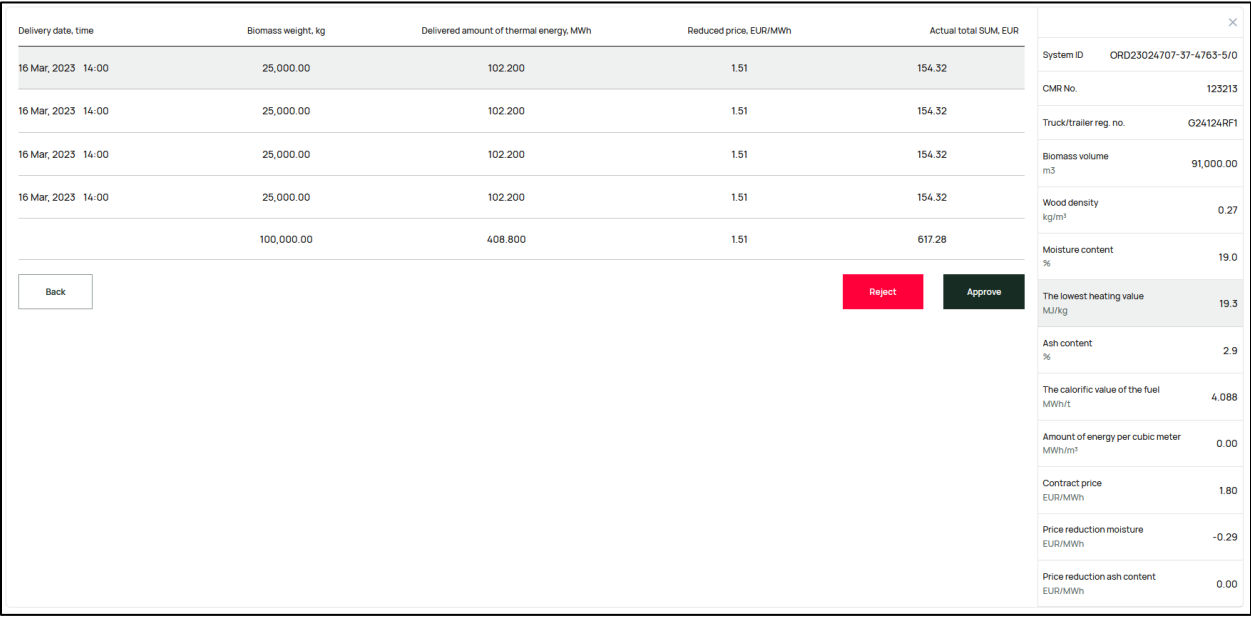

Above the table there are two buttons:

• Export report – exports this report in xlsx format;

• Download quality analysis – if any was uploaded during report submission.

For the reports with the "Pending" status, there are "Approve" and "Reject" buttons below the table.

If you've checked the report and you agree with the provided data, click the "Approve" button. Report status will be changed to "Confirmed".

If you disagree with the provided data, click the "Reject" button. Report status will be changed to "Rejected". In this case, please contact the Buyer to solve the issues, then wait until the Buyer submits a new quality report for this week.

#### <span id="page-30-0"></span>**7. Biomass calculator**

Biomass calculator allows calculating energy value of the biomass by the set of parameters.

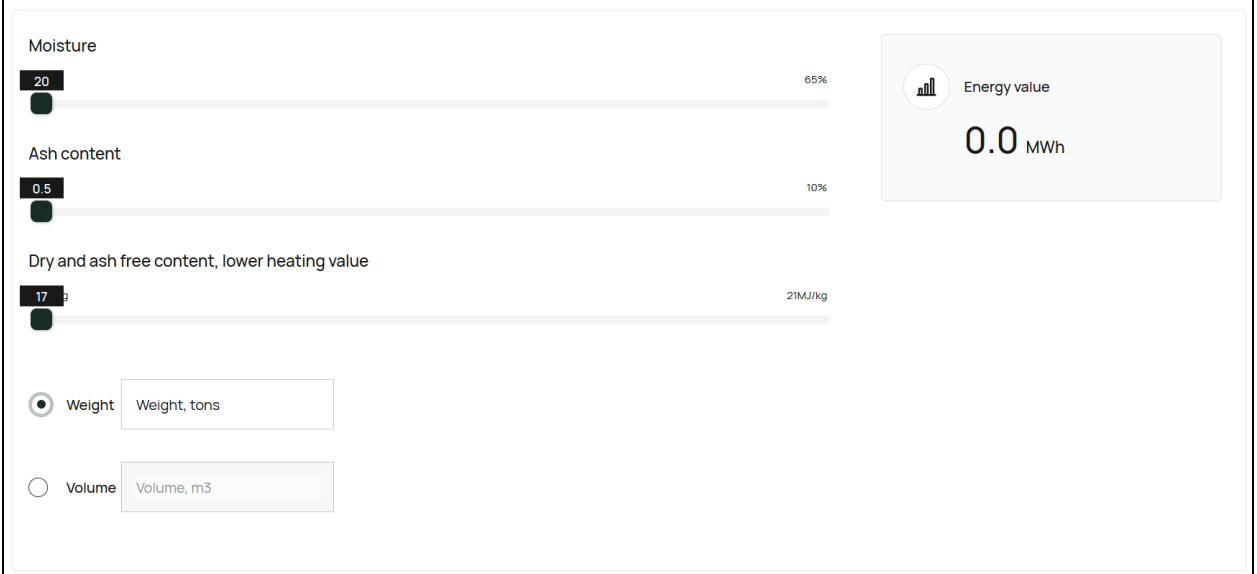

Calculator has 2 modes:

- Calculation by weight;
- Calculation by volume.

Mode is selected in the bottom part of the page.

For calculation by weight:

- Set up Moisture, % (using slider);
- Set up Ash content, % (using slider);
- Set up Dry and ash free content, lower heating value, MJ/kg (using slider);
- Enter weight, tons.

For calculation by volume:

- Set up Moisture, % (using slider);
- Set up Ash content, % (using slider);
- Set up Dry and ash free content, lower heating value, MJ/kg (using slider);
- Set up Wood density,  $kg/m^3$ ;
- Enter volume,  $m^3$ .

Energy value is displayed in the right part of the page and it will be automatically calculated when you enter volume or weight and recalculated when you move any slider.